# **GEBRUIKSAANWIJZING REKENTOOL BUSINESSCASE ZONNEPANELEN**

*NOVEMBER 2021*

vereniging van woningcorporaties

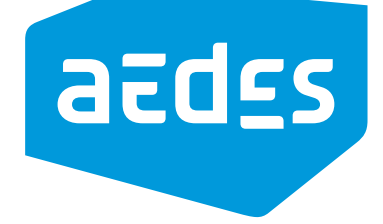

# **GEBRUIKSAANWIJZING REKENTOOL BUSINESSCASE ZONNEPANELEN**

# INSTRUCTIE GEBRUIK INSTRUMENTEN

Aedes stelt de volgende vier samenhangende instrumenten voor de businesscase van zonnepanelen beschikbaar:

- Beslisboom Zonnepanelen
- Rekentool businesscase zonnepanelen
- Gebruiksaanwijzing voor de rekentool businesscase zonnepanelen
- Fiscale aspecten voor corporaties bij plaatsing van zonnepanelen

In de beslisboom en rekentool zijn er voor de bruikbaarheid vereenvoudigde aannamen gemaakt van de fiscale aspecten. De fiscale aspecten kunnen echter relatief belangrijk zijn. (Het al dan niet verrekenen van BTW kan 21% uitmaken en de meeste corporaties betalen Vpb belasting.)

We adviseren corporaties om eerst de beslisboom te gebruiken en vervolgens een eerste scenario in de rekentool in te voeren.

De rekentool kan voor meerdere complexen worden gebruikt, maar ook voor een scenario per complex worden opgeslagen.

Bestudeer de fiscale aspecten van de keuzes, voor een compleet financieel beeld.

Overweeg eventueel na een hernieuwde keuze via de beslisboom ook een ander scenario in de rekentool in te voeren en de fiscale aspecten daarvan uit te werken.

# GEBRUIK VAN DE BESLISBOOM

- De gedachte achter de beslisboom is om de gebruiker te helpen te bepalen welke subsidieregeling het meest geschikt is, in verschillende situaties.
- De opbouw van de beslisboom en keuzes die hierin te maken zijn, zijn gebaseerd op de resultaten en inzichten van het onderzoek naar de businesscases voor zonnepanelen in de corporatiesector (Fakton Energy, 2020).
- Het is mogelijk voor gebruikers van het rekenmodel om keuzes te maken die afwijken van de beslisboom.
- Zo is het mogelijk om in het model MGW-woningen individueel aan te sluiten, waar dit in de beslisboom niet als mogelijkheid is opgenomen.

# HANDLEIDING EXCEL

Gebruikers maken gebruik van de volgende tabbladen:

- **InAlgemeen**
- **InComplex**
- **Dashboard**
- (DB)-Planning
- **Config**

Hiernaast is nader toegelicht hoe deze tabbladen te gebruiken.

De overige tabbladen bevatten het rekenblok van het model (CalcProject, OutProject en CalcAggr) en zijn niet relevant voor de gebruiker.

# INALGEMEEN

Tabblad InAlgemeen bevat:

#### ALGEMENE PROJECTGEGEVENS

In dit onderdeel is het mogelijk aan te geven welk project het model betreft, wie de invuller is en overige standaard input.

#### INSTELLINGEN VOOR HET REKENMODEL

- Onder instellingen voor het rekenmodel zijn allerlei variabelen aan te passen die van toepassing zijn voor de doorrekening die de gebruiker wil maken.
- De instellingen die in dit tabblad worden ingevoerd, worden gebruikt voor de berekening van alle projecten die in het model worden gebruikt.
- Het is raadzaam om jaarlijks de instellingen te wijzigen, om tariefwijzigingen een plek te geven.

#### ALGEMENE TOELICHTING

- Tariefstellingen zijn gebaseerd op de diverse (subsidie)regelingen. Indexering van de tarieven is ingesteld op 1,5%.
- Ondershoudslasten zijn bepaald op basis van een % van de investeringslasten in geval van MGW en op een vast bedrag bij EGW. De gehanteerde percentages en bedragen zijn gebaseerd op eerder onderzoek door Fakton Energy.
- Indexering van onderhoudslasten is ingesteld op 2%. De indexering voor investeringen is ingesteld op -3,5% door jaarlijkse prijsdaling van zonnepanelen.
- Herinvesteringen zijn gebaseerd op de technische levensduur van omvormers, te weten 15 jaar. De gehanteerde investering in omvormers is 11%, gebaseerd op eerder onderzoek door TNO.

#### TOELICHTING OP DE DIVERSE (SUBSIDIE)REGELINGEN

#### [Salderen](https://www.rvo.nl/sites/default/files/2020/03/TNO-2019-P11928-Afbouw-regeling-salderen-eindversie-25mrt2020.pdf)

[Stimulering Duurzame Energieproductie en Klimaattransitie \(SDE++\)](https://www.rvo.nl/subsidie-en-financieringswijzer/sde/aanvragen/zon) [Subsidieregeling Coöperatieve Energieopwekking \(SCE\)](https://www.rvo.nl/subsidie-en-financieringswijzer/sce/zon-pv) [Garantie van oorsprong \(GVO\)](https://wetten.overheid.nl/BWBR0035971/2021-04-30)

# INCOMPLEX

- Tabblad InComplex bevat alle invulvelden voor informatie relaterend aan het specifieke project dat de gebruiker wil berekenen.
- Alle gegevens zijn in te vullen op (deel)complexniveau. Er is een maximum van 50 complexen in te vullen.
- Het is aan de gebruiker om de definitie van een 'complex' te bepalen. Dit kan zowel een enkele woning zijn, maar ook een verzameling van honderd woningen.
- Het belangrijkste is dat de gevraagde karakteristieken van het complex (zoals oriëntatie) eenduidig zijn en dat alle velden worden ingevuld.

## NAAMGEVING COMPLEXEN

In kolom D staat nu een opsomming van (deel)complexen van 1 t/m 50. In deze kolom is het mogelijk om de naamgeving aan te passen - bijvoorbeeld naar adres van het complex.

- Gele cellen
	- Gele cellen zijn vrij in te vullen. Het betreft in dit geval altijd een cijfer.
- Oranje cellen
	- Alle oranje cellen zijn in te vullen met een drop-down menu.
- **Blauwe cellen** 
	- De blauwe cellen zijn NIET om in te vullen. Deze geven het resultaat van een berekening om de gebruiker te helpen met het juist invullen van het model.

#### INVULTIPS BIJ TABBLAD INCOMPLEX

- Algemeen: Het is mogelijk om verschillende scenario's voor hetzelfde (deel)complex te vergelijken. Dit kan door twee identieke (deel)complexen in te regelen en één (of meerdere) aspecten te wijzigen. De resultaten zijn te vergelijken in het Dashboard.
- Kolom G: Het is bij MGW-complexen mogelijk om te kiezen voor individuele aansluitingen of collectieve aansluitingen.
	- Het verschil hiertussen ontstaat voornamelijk in de verschillen tussen tariefstaffels voor individuele kleingebruiker en collectieve grootverbruikers. Kleinverbruikers (met over het algemeen een verbruik tot 10.000 kWh per jaar) maken enkel gebruik van de eerste staffel, terwijl grootverbruikers boven deze grens afnemende tarieven voor Energiebelasting (EB) en Opslag Duurzame Energie (ODE) kennen. Dit verklaart een groot deel van het verschil tussen verder identieke individuele of collectieve situaties.
- Kolom G: In sommige complexen is sprake van zowel individuele aansluitingen als collectieve voorzieningen. Splits in dit geval het complex in twee deelcomplexen en vul de combinatie separaat in.
- Kolom H: Bij individuele aansluitingen geef gemiddeld verbruik per aansluiting op. Bij collectieve aansluiting geef verbruik van de centrale voorzieningen op.
- Kolom J: De zoninval per gekozen oriëntatie verschilt. Er is gekozen voor een optimale hellingshoek per oriëntatie. In het tabblad Config kan de zoninval per oriëntatie desgewenst aangepast worden.
- Kolom K: Vul hier het netto dakoppervlak in dat gebruikt gaat worden voor het installeren van zonnepanelen. Het model gaat uit van een kleine correctiefactor om rekening te houden met onbenut oppervlak. Houd zelf rekening met andere ruimtebeperkingen.
- Kolom P: Geef hier aan over hoeveel jaar de investeringen in dit complex worden verspreid, geteld vanaf het eerste jaar van investering.
- Kolom  $R:$  SCE = Subsidieregeling Cooperatieve Energieopwekking.
- Kolom S: Geef hier aan welk % van de gerealiseerde kostenbesparing ten goede komt van de verhuurder.

## **DASHBOARD**

- Tabblad Dashboard presenteert de resultaten van de businesscase berekening voor de gekozen selectie.
- Het geeft zowel een samenvatting van de getoonde selectie, als de resultaten van de businesscase in tabelvorm en grafiekvorm.
- Resultaten zijn o.a.: investeringen, projectrentabiliteit, terugverdientijd, besparing voor bewoners, geïnstalleerd vermogen, uitrol aantal woningen per jaar en eigen stroomproductie per jaar.
- Het is van belang om de juiste selectie te maken, om zo het gewenste inzicht te krijgen in de resultaten.

# SELECTIE DASHBOARD

Onder 'selectie dashboard' is het mogelijk om aan te geven welke resultaten de gebruiker wenst te zien. Het is mogelijk om op drie manieren de resultaten te presenteren. Dit is te selecteren in het gele vak bij 'beschouwingswijze':

- Alle complexen
	- Bij het selecteren van 'alle complexen' worden de businesscaseresultaten getoond van alle complexen bij elkaar opgeteld.
	- Deze configuratie kan interessant zijn om voor een geheel programma (met meerdere complexen over meerdere jaren) de businesscase te berekenen.

#### **Naam complex**

- Bij het selecteren van 'Naam complex' worden de businesscaseresultaten getoond per individueel ingevuld complex.
- Deze configuratie kan interessant zijn om de businesscases van verschillende complexen met elkaar te vergelijken.
- Jaar van investering
	- Bij het selecteren van 'Jaar van investering' worden de businesscaseresultaten getoond voor ieder jaar van investeren.
	- Deze configuratie kan interessant zijn om de investeringsbehoefte per jaar van een programma te berekenen.

#### BREAK-EVEN PUNT

- Het break-even punt, oftewel het punt waarop kasstromen op €0,- uit komen, kan gevonden worden door in het Dashboard een wijziging toe te passen op de besparingsverdeling. Door deze aan te passen in cel F39, kan de waarde in cel F41 naar €0,- gebracht worden. De besparingsverdeling is uiteraard gemaximaliseerd op 100% en geminimaliseerd op 0% voor de verhuurder.
- Ter illustratie, stel men heeft 3 complexen met drie besparingsverdelingen. Hierop wordt een aanpassing van +10% toegepast. De aanpassingen gaan dan als volgt:

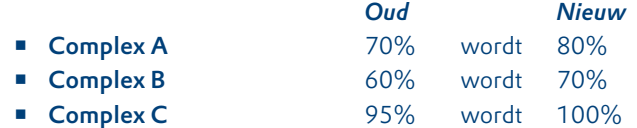

- Afhankelijk van de keuze in cel F40, is het de netto contante waarde of de som van de cumulatieve kasstromen die men handmatig kan doelzoeken op een waarde (nabij) nul.
- Het is belangrijk om na het wijzigingen van de waarde op het rekenmachinetje te klikken om het model goed door te rekenen en de nieuwe output weer te geven.
- Wanneer men gebruik maakt van deze functionaliteit, passen we de correctie toe op alle complexen en wijzigen alle resultaten. Het is dus belangrijk deze functionaliteit enkel te gebruiken voor de sensitiviteitstoets en de waarde nadien altijd terug te zetten op een correctie van 0%. Indien men de waarde laat staan, verschijnen op verschillende tabbladen waarschuwingen om de gebruiker te wijzen op het gewijzigde uitgangspunt met betrekking tot de besparingsverdeling.

#### (DB)-PLANNING

- Tabblad (DB)-Planning geeft inzicht in de planning van de verschillende complexen en hiermee een overzicht van alle projecten.
- Per (deel)complex toont dit tabblad hoeveel woningen in welk jaar worden voorzien van zonnepanelen.

#### **CONFIG**

- Naast de input die standaard in het model staat, kan men sommige uitgangspunten handmatig overrulen. Dit doet men door in het tabblad Config, in de blauwe cellen de desbetreffende waarde te overschrijven. De gehanteerde waarde, weergegeven rechts van deze blauwe cellen, zal daardoor wijzigen en het model rekent hierna met deze aangepaste uitgangpunten.
- Wanneer men een uitgangspunt wijzigt, verschijnen op verschillende tabbladen waarschuwingen om de gebruiker te wijzen op de gewijzigde uitgangspunten.

©2021, Den Haag

Auteurs: Fakton Energy BV Roy Hendriks Martijn Nawroth Benny Roelse

vereniging van<br>**woningcorporaties** 

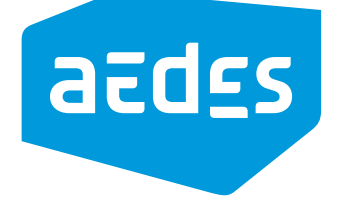